# HOW TO: CONNECT TO CAMPUS NETWORK ON MAC

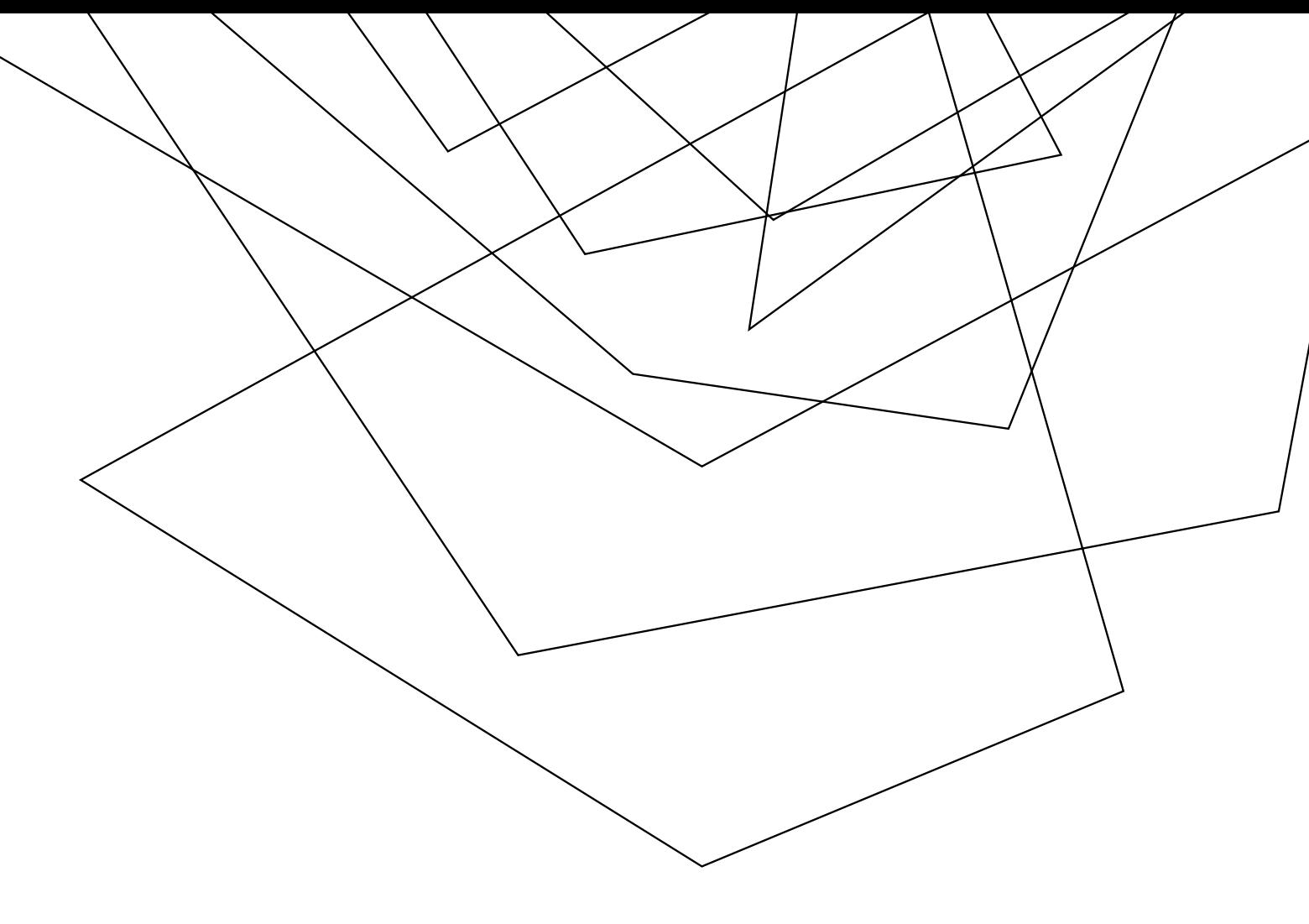

1. Connect your Apple Computer to the university's network via a wireless (DolphinNet) or wired network connection.

2. When choosing DolphinNet, a prompt will appear asking for your JU network username and current password. (this will be the username and password you use to sign into the My JU website) If you are using a 'Wired' connection please proceed to step 4

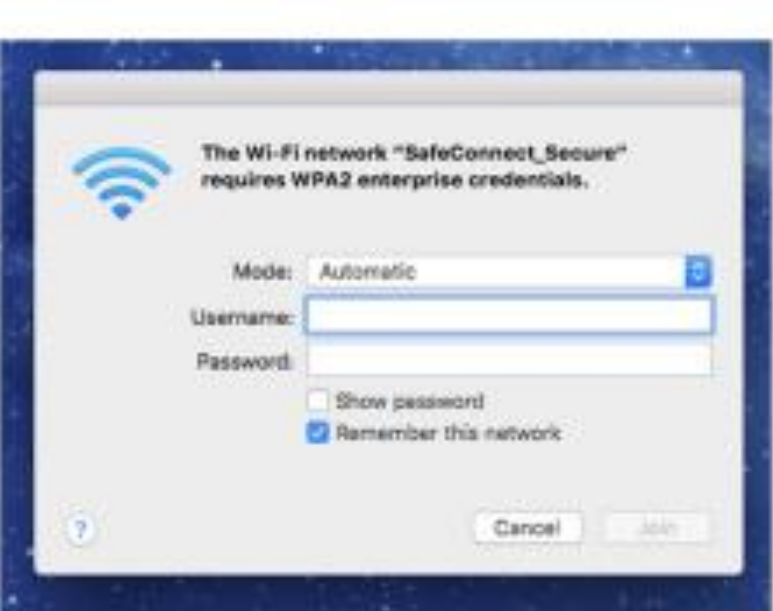

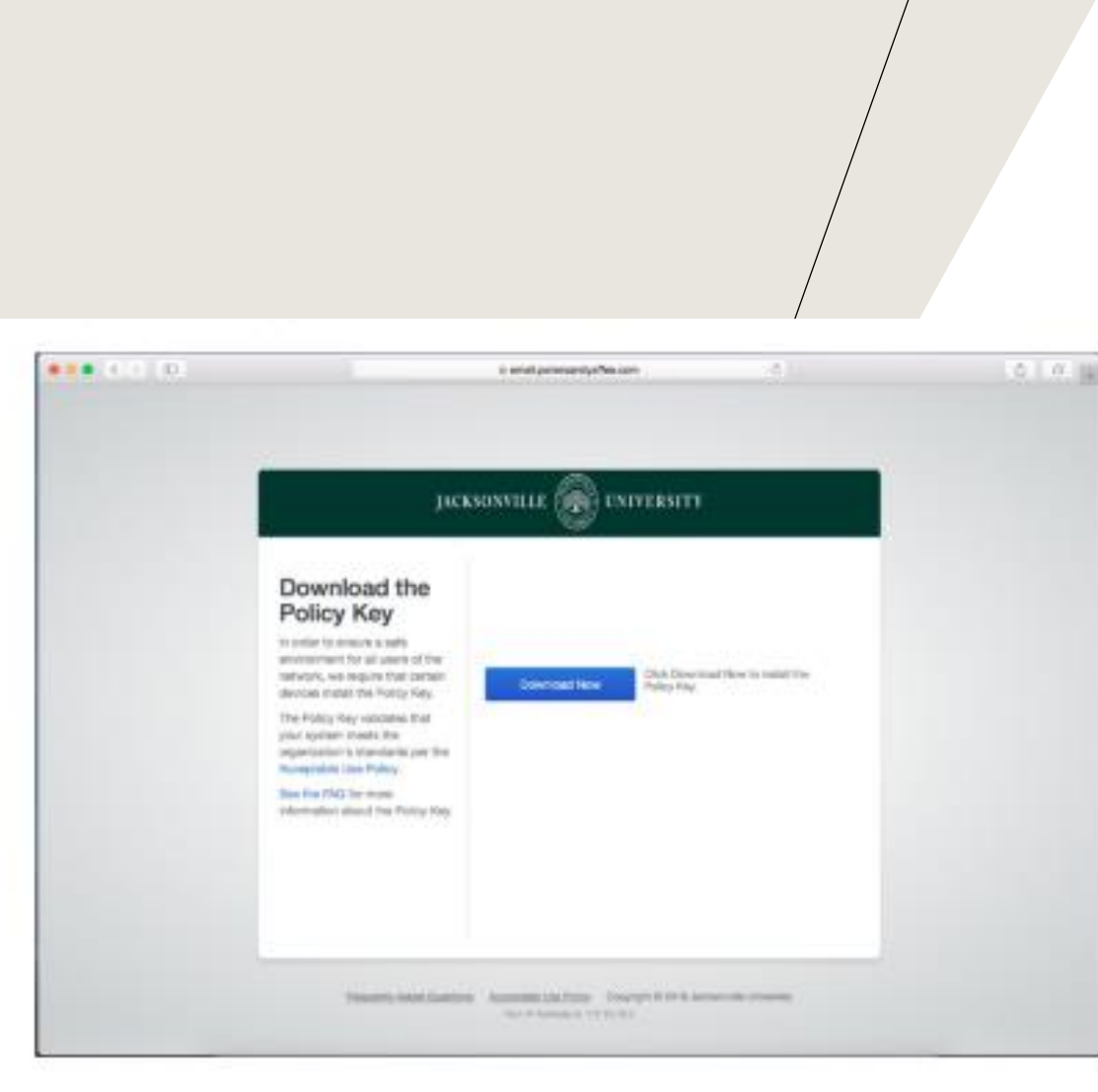

3. Please make sure the check mark for "Remember this Network" is selected. And click JOIN.

4. Once the computer is connected to DolphinNet or connected via a wired connection, please open Safari or Google Chrome.

5. Once Safari Chrome is opened, please try to go to a site you have not visited before. Good one to try will be www.cnn.com or [www.espn.com](http://www.espn.com/), or even the my.ju.edu log in page.

6. The following webpage will appear:

7. Click on the Download Now button and a program will download.

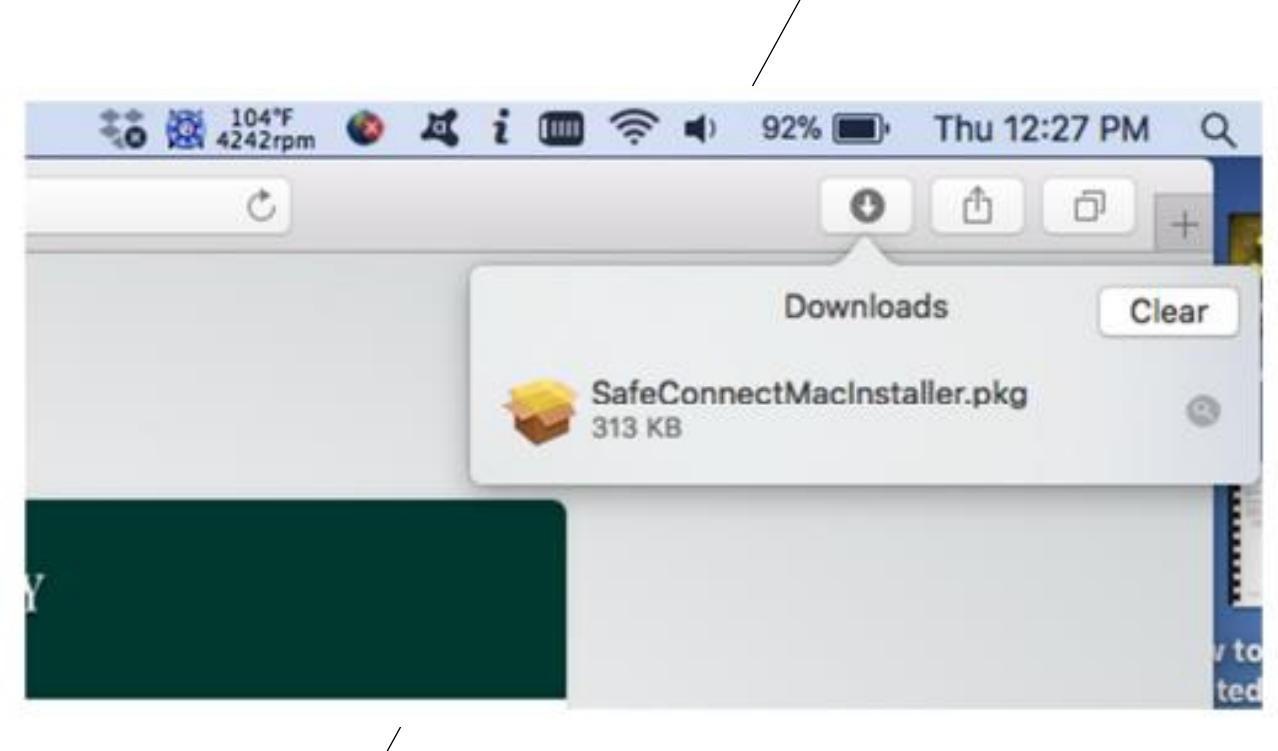

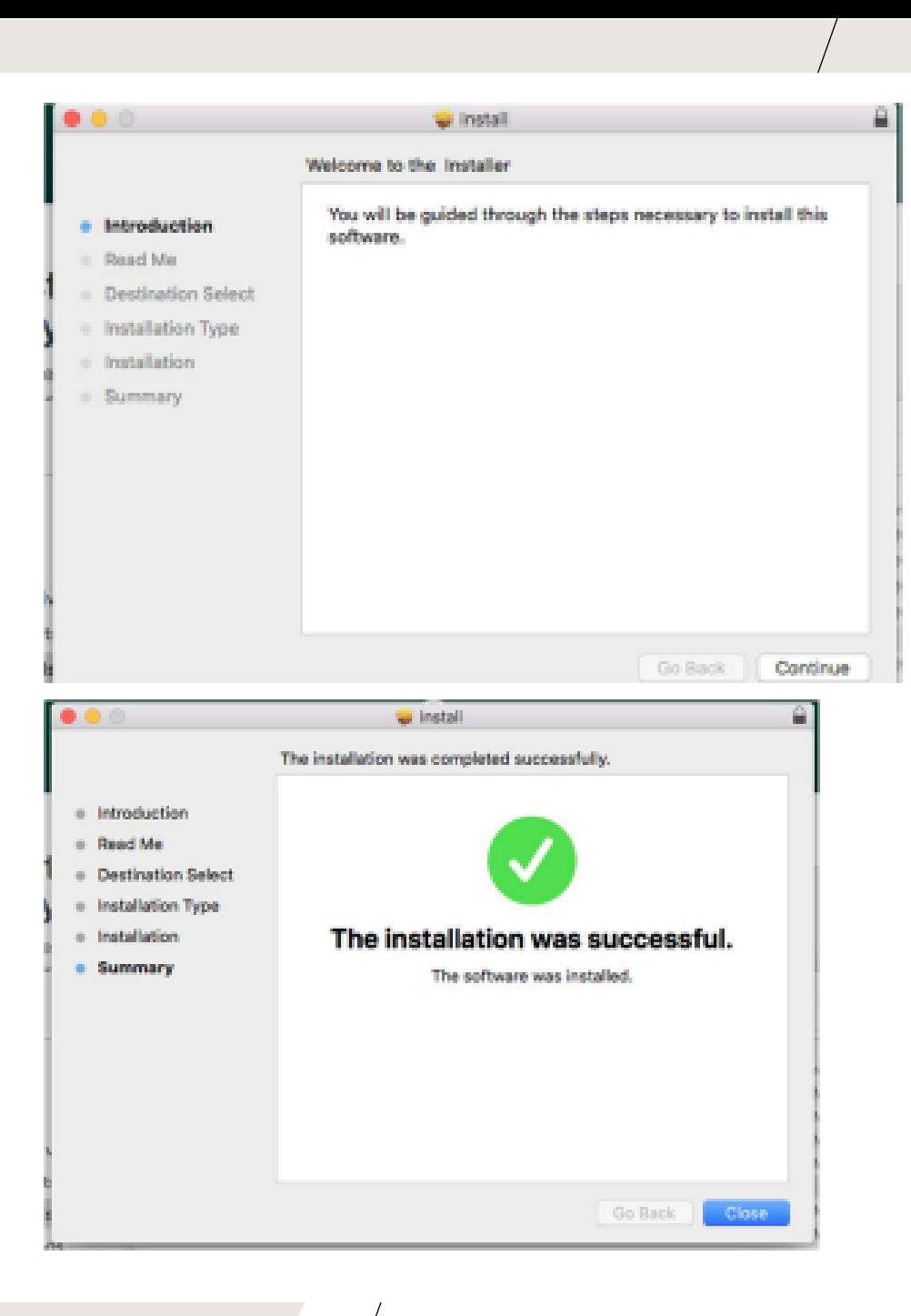

8. Once this program has downloaded, you will need to run (open) it. Once you open it, you will get the following window:

9. Go through the installer like you are installing a new program. The software WILL ask you for the password for your computer in order to install. Once the installation is done, you will see the following window:

11. Click the CLOSE button on this window and on Safari (Your Web Browser) you should see the following page:

12. Click "I'm Done Installing

Please note: to connect to out network you must have an antivirus installed. If you do not have an antivirus already, then you will be prompted to download one after selecting "I'm done installing"

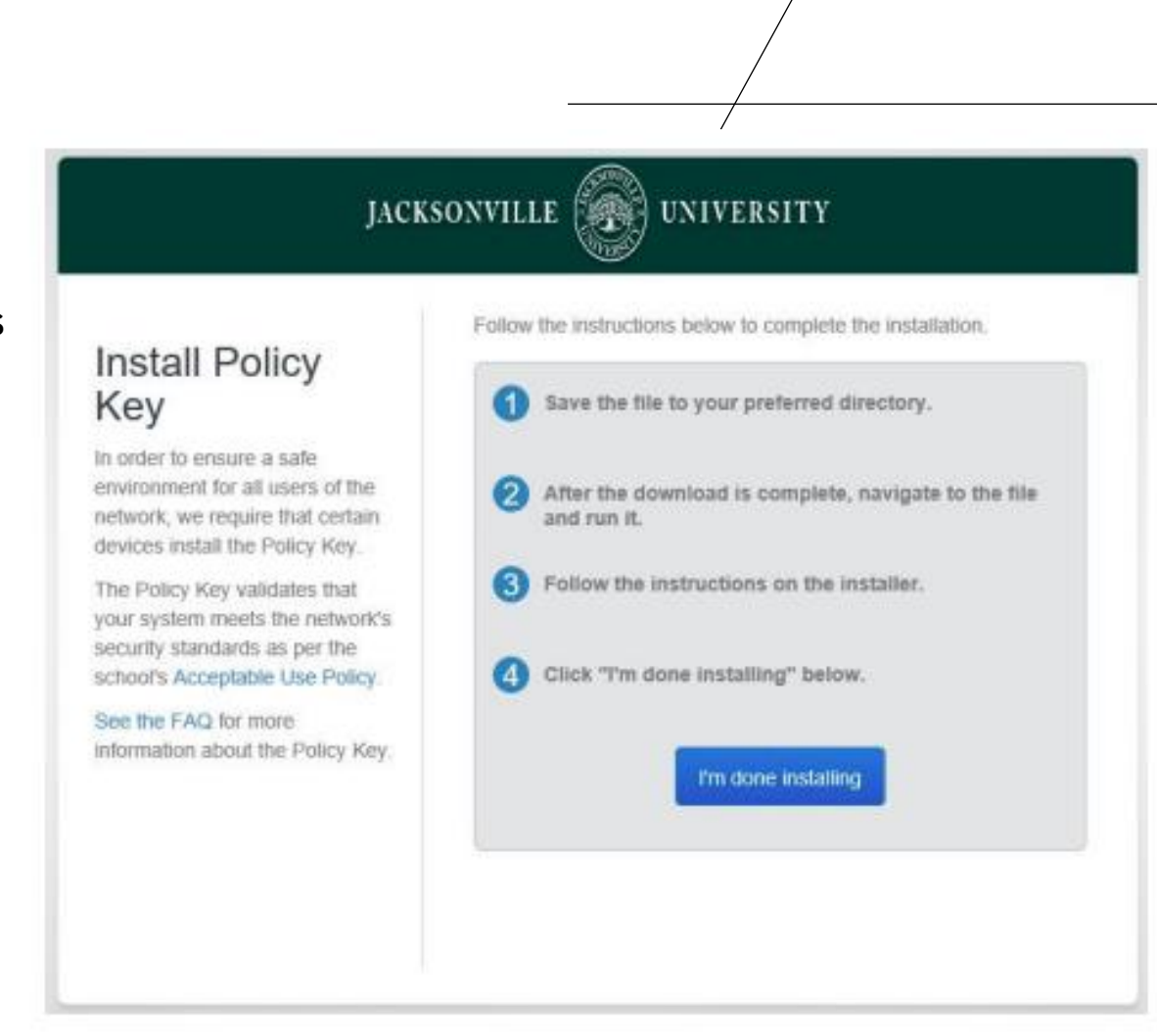

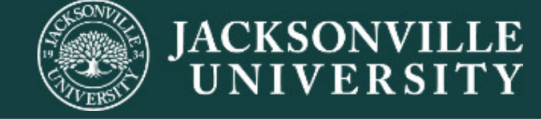

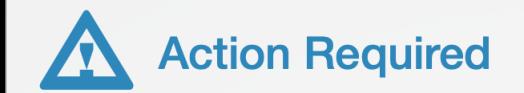

Your device is out of compliance with our network policy, but don't worry! Compliance issues are usually minor and simple to fix.

This is only a warning.

Just follow the steps we've outlined for you or you may lose access to the network.

> Your device does not have anti-virus software installed.

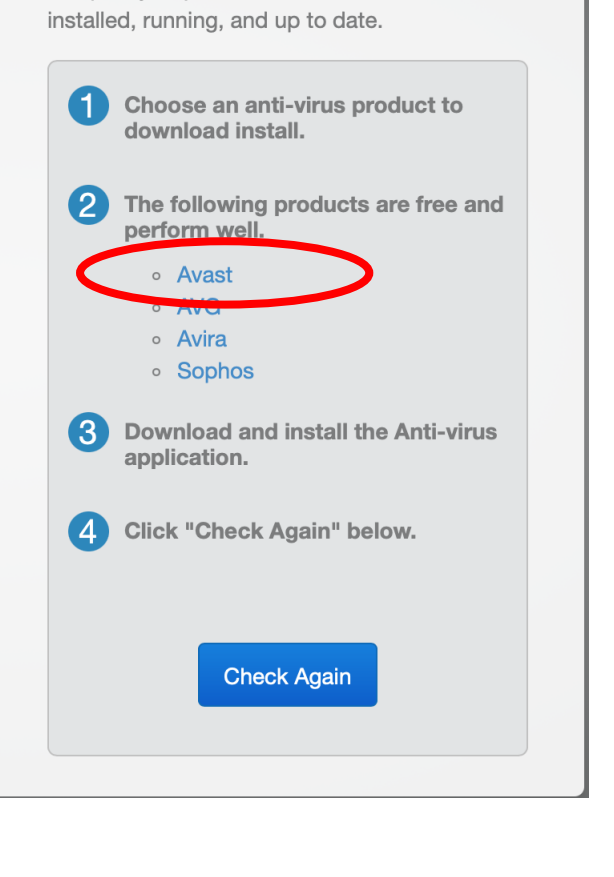

Our policy requires that anti-virus software is

13. Select any of the following Antivirus applications to install, we will be following "Avast" installation. The four anti virus applications suggested by our university are completely free.

### 14. Go to the Avast website and select "free download"

⊹

15. The application will download and can be found in the top right of your browser

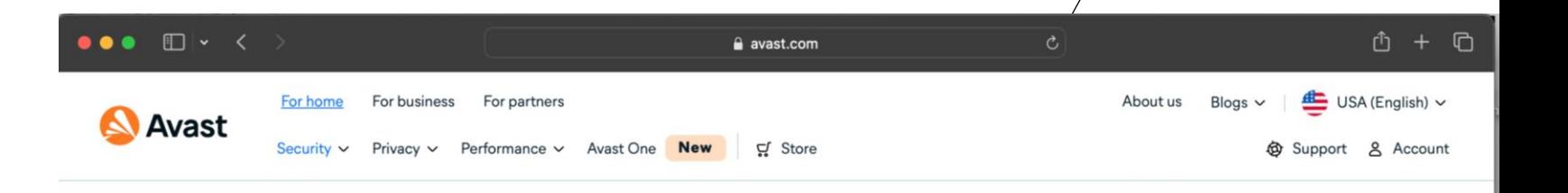

# **Free antivirus for Mac**

Get free antivirus for Mac to help protect your Mac against viruses and other malware, plus strengthen your online privacy with easy-to-use advanced features.

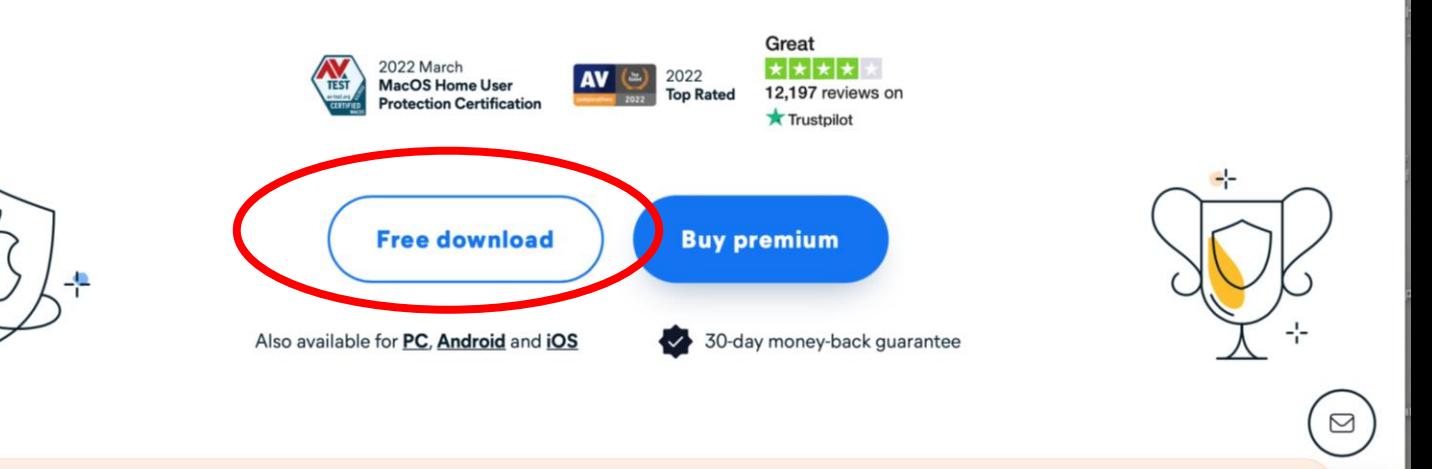

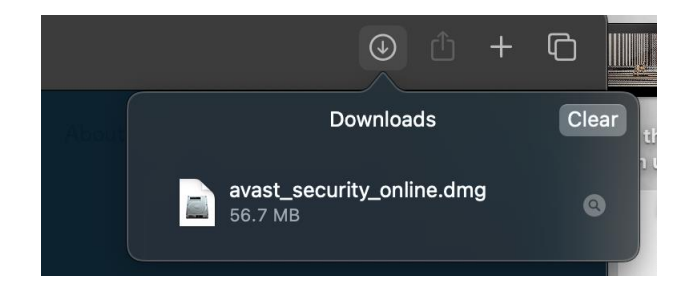

16. Open the download and the following pop up will appear, double click the "install avast security" and the following will appear, select "allow"

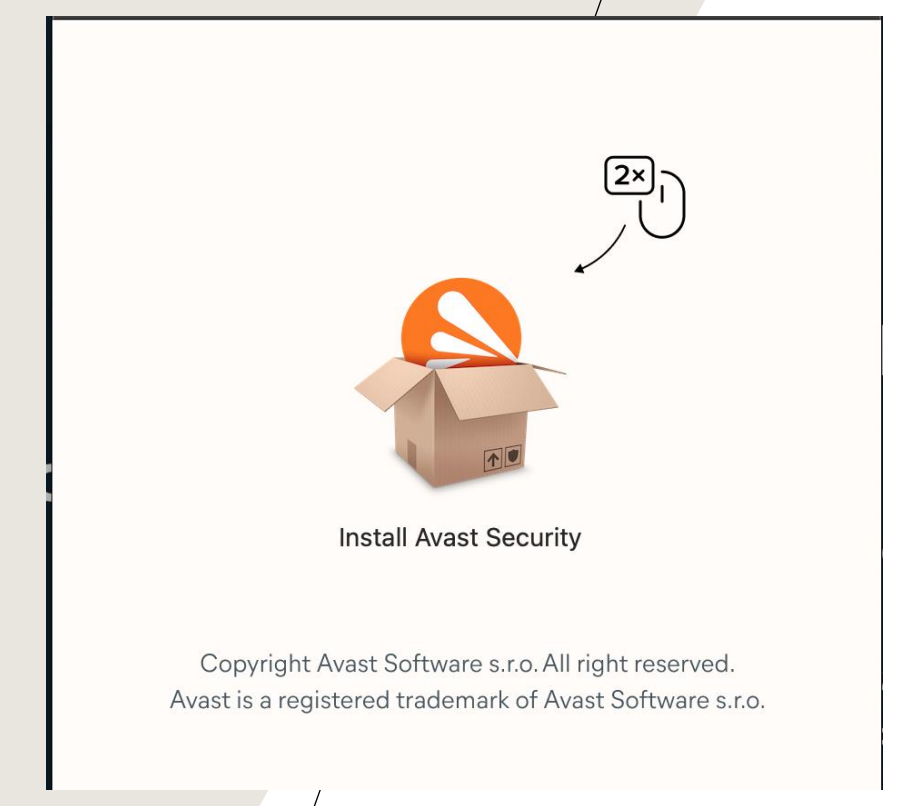

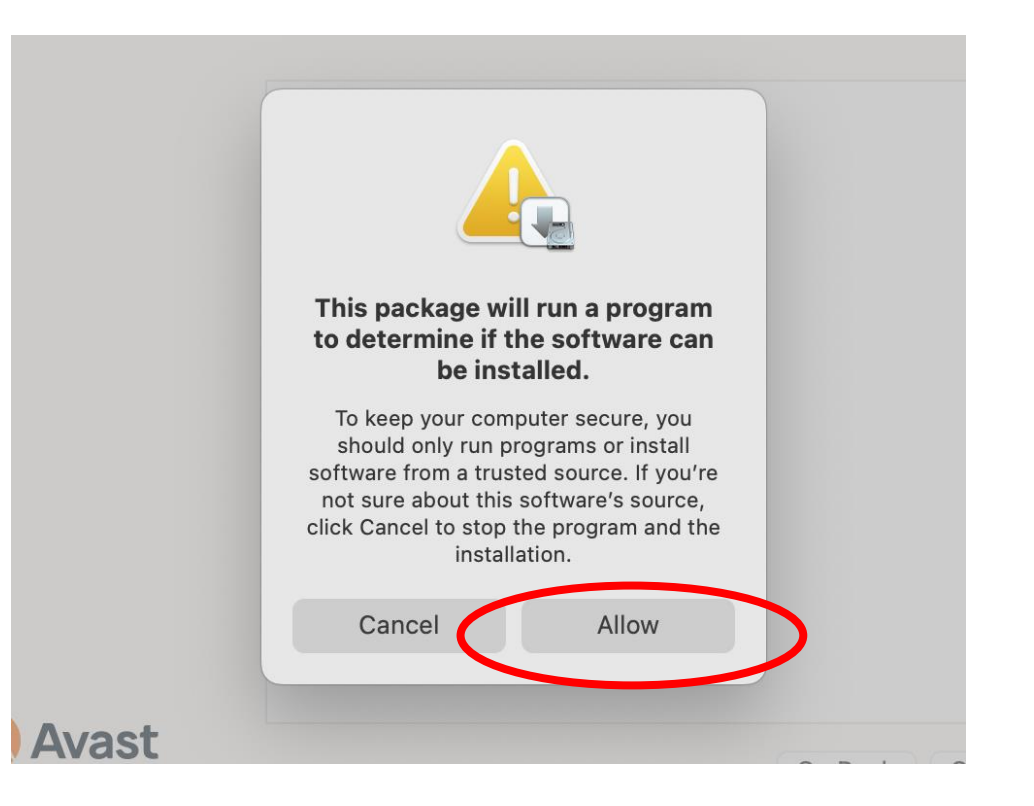

17. Proceed to then follow the installation instructions, pressing continue and if prompted to provide credentials for settings, log in with your computer credentials and continue.

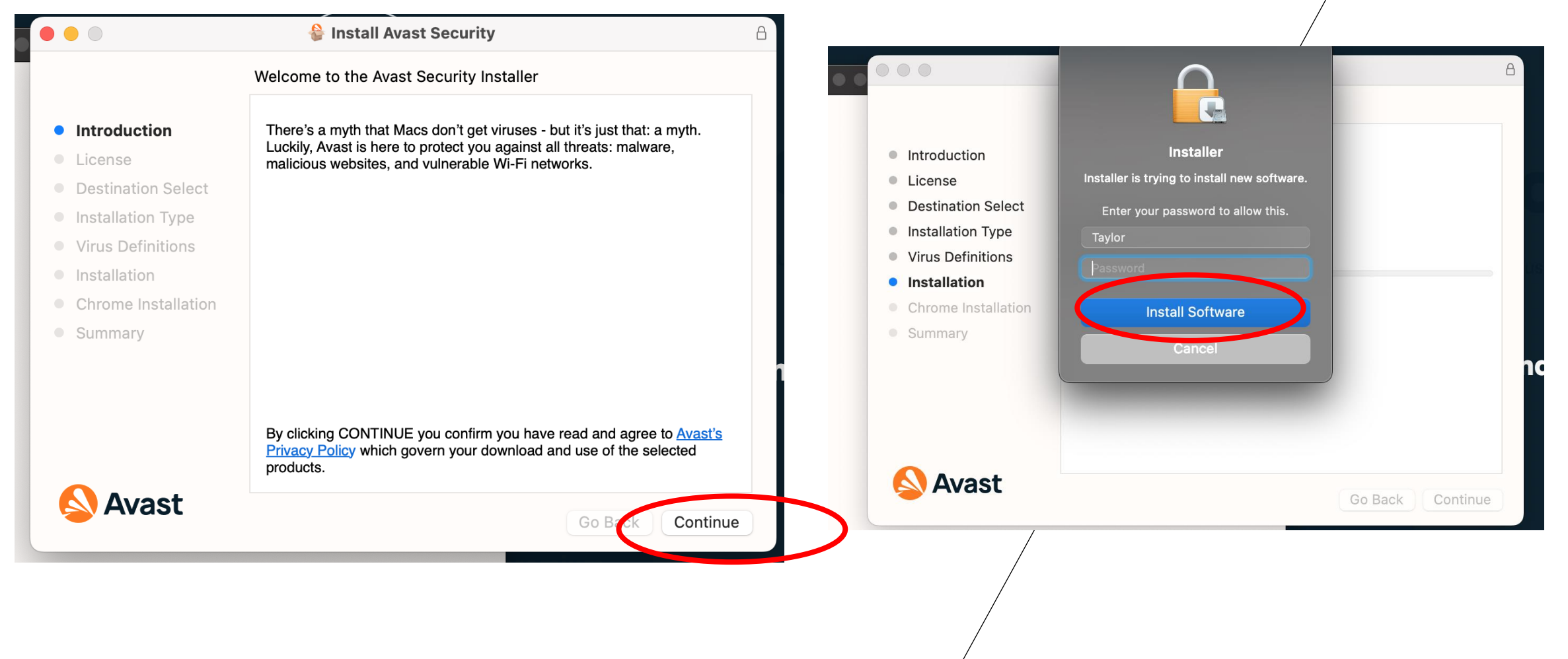

#### $\bullet\bullet\bullet$

 $\blacktriangle$ **Avast Security** 

## **Thanks for installing Avast Security**

Over 400 million users trust Avast to protect their computers and secure their privacy.

**CONTINUE** 

18. Once the installation is complete, you will be prompted by Avast itself for a few more final set up steps. Press "continue"

19. Follow the proceeding instructions for the avast installation.

20. Once completed you will be successfully connected to the network.

You can check your connection by going to the my.ju.edu webpage and seeing if it allows you to access the page, if not, you can contact the Helpdesk at 904 256 7200 and they can assist.

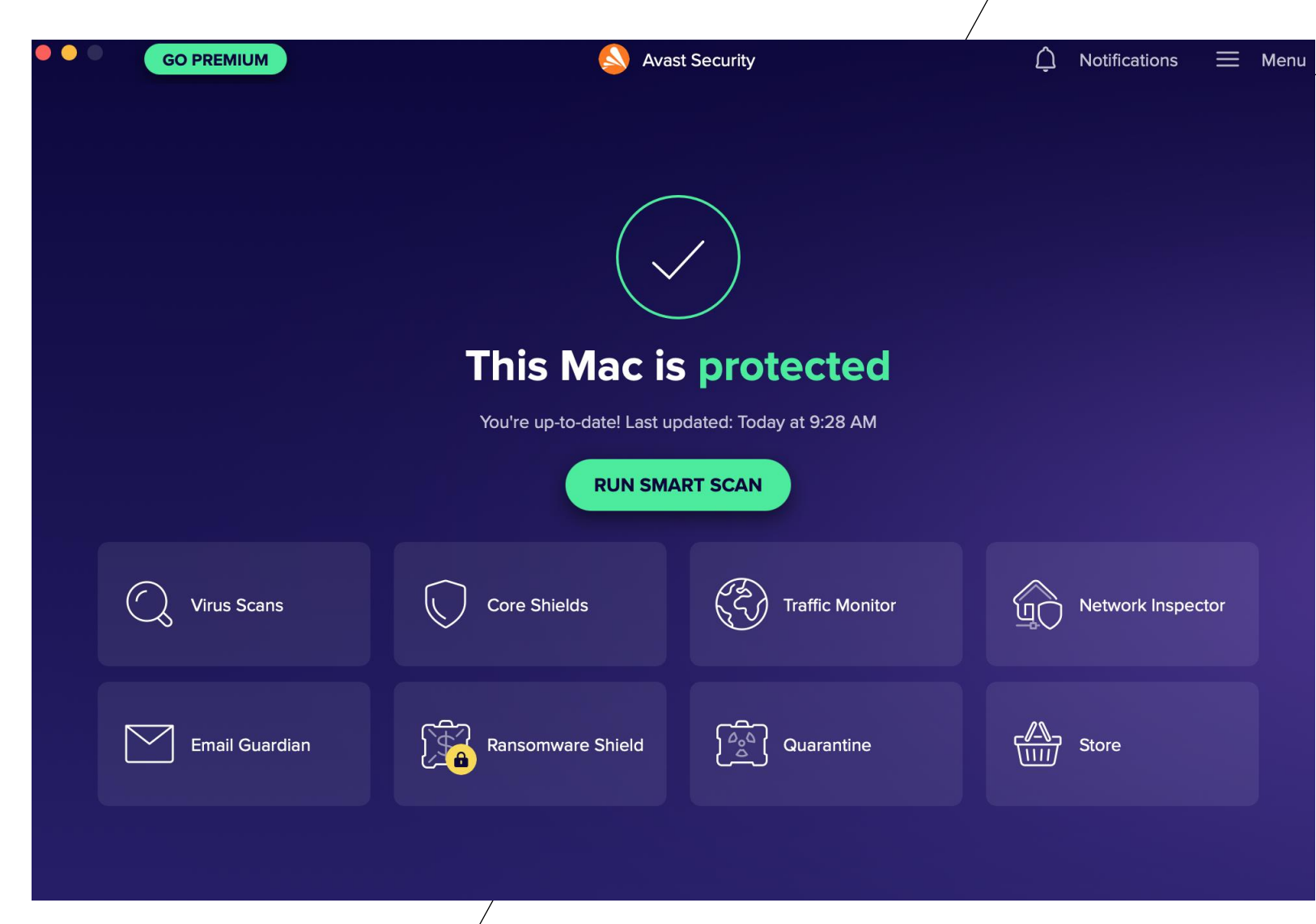